#### **Einführung in MATLAB GUI**

Zum einfachen Erstellen von grafischen Oberflächen bietet MATLAB ein Werkzeug namens 'Graphical User Interface Development Environment', oder kurz guide.

MATLAB-Elemente für GUI-Erstellung:

#### Was ist ein Handle?

In MATLAB wird jedem grafischen Objekt (wie Button, Eingabefeld, Checkbox usw.) eine eindeutige Zahl ("Pointer") zugewiesen. Diese Zahl wird Handle genannt und dient dazu, auf die grafischen Attribute zugreifen zu können. Viele Funktionen, nutzen Handles, um Objekte eindeutig identifizieren zu können. Die bekanntesten Vertreter sind die Funktionen set ( set Object properties) und get (get Object properties) , mit denen Objekteigenschaften verändert bzw. ausgelesen werden können.

Beispiele für Handle:

gcf Get handle to current figure. gcbo Get handle to current callback object. gca Get handle to current axis.

Beispiele für get und set:

get(gcbo); % Listet alle Objektattribute get(gcbo,'String'); % Hole den Inhalt des Attributs 'String'

set (gcbo,'String', 'Hallo Word'); % Setze 'Hallo Word' in 'String'

Beispiel Plot:

 $x=0:0.1:2*pi;$  $plot(sin(x))$ ;

h=gca % h ist Handle auf dem Plot

get(h); % Listet alle Plotattribute set(h,'Color' ,[0 1 0]); % Aendert das Attribut Color

#### **MATLAB-Strukturelemente**

Strukturen ermöglichen die Zusammenfassung mehrerer Teilvariablen (in MATLAB als Felder bezeichnet) zu einer Sammelvariablen. Sie können mit Hilfe der Funktion struct oder durch direkte Zuweisung erzeugt werden.

Beispiel

AS.name='Mayer' AS.geb  $=$  '11.3.1960' AS.adr ='Muenchen'

Oder

```
AS=struct('name','Mayer', 'geb','11.3.1960','adr', 'Muenchen')
```
AS ist der Strukturname

AS; % Liste den Strukturinhalt

 $> AS =$ 

 name: 'Mayer' geb: '11.3.1960' adr: 'Muenchen: Dorfstr 16'

AS.name

AS.geb(1:2)

AS.adr(1:8)

% Umwandlung von String in Zahlen mit str2num MATLAB-Funktion

Geb\_tag = str2num( $AS.getb(1:2)$ ); Geb mon  $=str2num(AS.geb(4:4) )$ : Geb  $jahr = str2num(AS.get6(6:end))$ ;

# **Erstellen einer neuen GUI**

Vor dem Erstellen einer GUI, muss guide gestartet werden. Dies kann man über die Kommandozeile mit diesem Befehl tun:

#### > guide

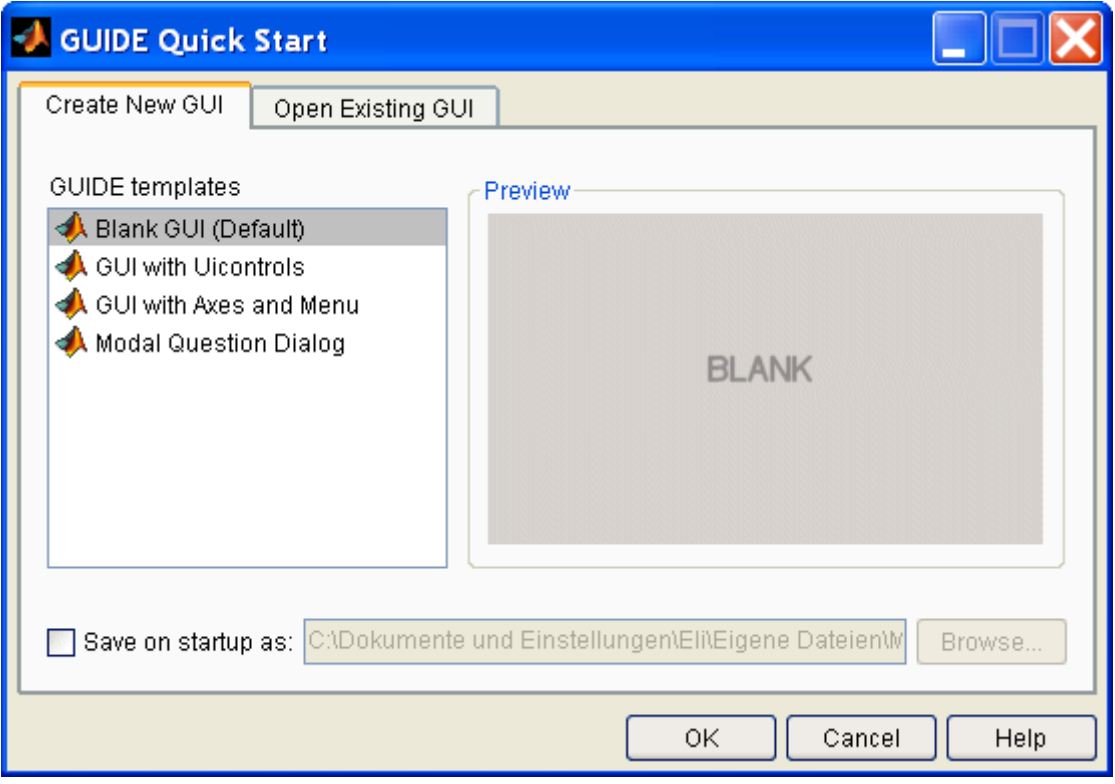

Es erscheint ein Dialogfenster. Mit 'Blank GUI' kann dabei ein neues, komplett leeres Fenster erstellt werden. Wird diese Auswahl dann mit 'OK' bestätigt, öffnet sich der Dialog-Editor.

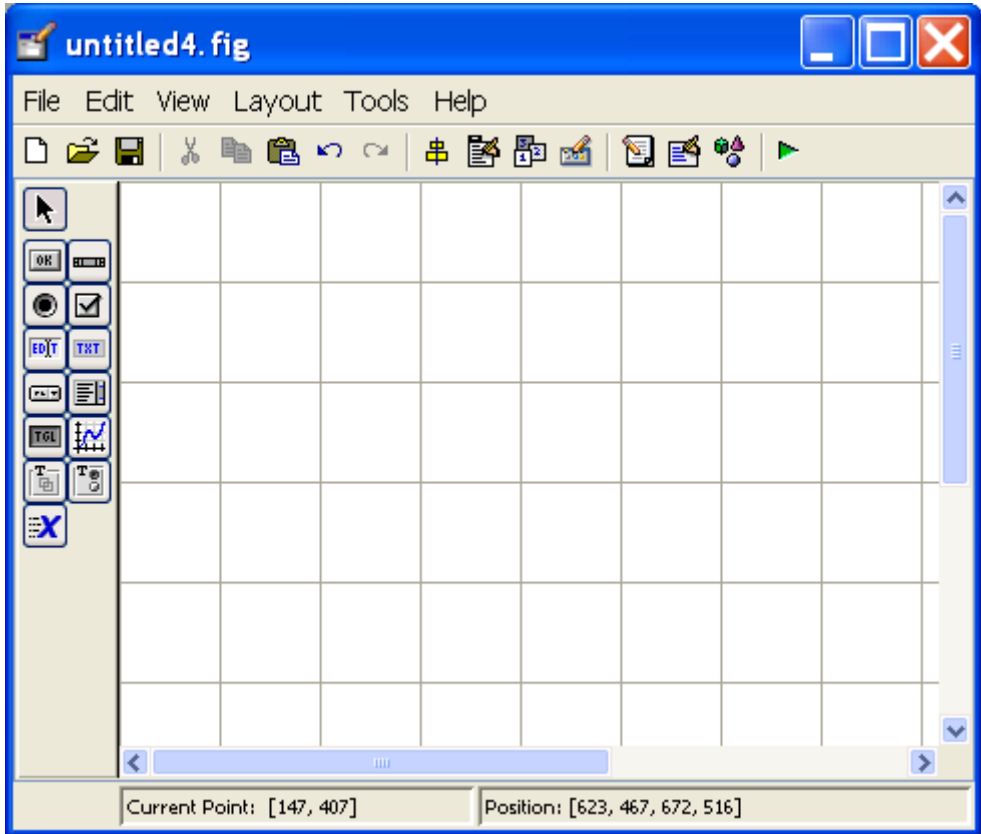

Folgende Komponenten sind im Dialog-Editor zu erkennen. Die Toolbar am linken Fensterrand beinhaltet alle Steuerelemente, die für eine GUI verwendet werden können.

Die Toolbar am oberen Fensterrand beinhaltet Funktionen zum Layouten der GUI. Dazu gehört Speichern und Laden der GUI, Kopieren, Einfügen und Ausrichten von Steuerelementen und das Starten der GUI. Alle Aktionen der oberen Toolbar können auch über das Menü ausgeführt werden.

Um Steuerelemente auf die GUI zu setzen, muss zuerst auf das gewünschte Element in der linken Toolbar geklickt werden. Danach kann dieses Element mit einem Klick auf die Fensterfläche in die GUI eingefügt werden. Beispielsweise muss zum Einfügen eines Textfelds zuerst auf den Button mit der Aufschrift 'TXT' geklickt werden und danach auf die Position im Fenster, wo das Textfeld erscheinen soll. Ein neuer Button kann mit einem Klick auf den Button mit der Aufschrift 'OK' hinzugefügt werden. Das Ergebnis könnte dann in etwa so aussehen.

Jedes Element hat individuelle Eigenschaften. Um diese zu verändern gibt es den Property Inspector. Der Property Inspector kann über einen Doppelklick auf das zu verändernde Element geöffnet werden.

Hier sieht man die Eigenschaften des Buttons. Die Eigenschaft 'String' gibt dabei den Text an, den das Steuerelement anzeigen soll. 'Tag' ist der Name des Steuerelements und 'Position' ist die Position und die Größe des Elements auf der GUI.

Wird beispielsweise die Eigenschaft 'String' des Buttons auf 'Start' geändert, so ändert sich analog dazu auch der angezeigte Text in der GUI.

## **Hinzufügen von Funktionalität**

Der Code, an dem der Cursor sich befindet, sieht in etwa so aus.

% --- Executes on button press in pushbutton1. function pushbutton1\_Callback(hObject, eventdata, handles) % hObject handle to pushbutton1 (see GCBO) % eventdata reserved - to be defined in a future version of MATLAB % handles structure with handles and user data (see GUIDATA)

Beim Klick auf den Button wird somit die Funktion pushbutton1\_Callback aufgerufen. Beim Aufruf werden folgende Daten an die Funktion übergeben: "hObject" repräsentiert ein Handle auf das Button-Objekt selbst. "eventdata" wird zur Zeit nicht von MATLAB verwendet und ist somit leer. "handles" ist eine Struktur, in der sich die Handles auf jedes Steuerelement auf der GUI befinden. Auf das jeweilige Handle kann mit dem Objektnamen (also dem Wert im Feld 'Tag' des Property Inspectors) zugegriffen werden. So liefert beispielsweise "handles" das Handle auf den Button.

Um die Eigenschaften eines GUI-Elements zu verändern, gibt es den Befehl set. set erwartet als Eingabeparameter das Handle des Objekts, das geändert werden soll, danach die Eigenschaft, die geändert werden soll und den Wert, den die Eigenschaft annehmen soll. Die verfügbaren Eigenschaften eines Elements können zum größten Teil im Property Inspector nachgesehen werden. Um etwa den Text des statischen Textes zu verändern, schreiben wir die Callback-Funktion folgendermaßen um:

% --- Executes on button press in pushbutton1. function pushbutton1 Callback(hObject, eventdata, handles) % hObject handle to pushbutton1 (see GCBO) % eventdata reserved - to be defined in a future version of MATLAB % handles structure with handles and user data (see GUIDATA) set(handles.text1, 'String', 'Hallo Welt');

Starten der GUI Nach dem Abspeichern und Schließen der Datei kann die erstellte grafische Oberfläche gestartet werden. Entweder über den grünen Pfeil in der oberen Taskleiste, mit Strg+T oder über den Menüeintrag "Tools  $\rightarrow$  Run".

Und dann erscheint die GUI in ihrer vollen Pracht. Zugegeben, sie ist noch etwas spartanisch, aber es sollte jetzt möglich sein, weitere Steuerelemente darauf zu platzieren und auf Knopfdruck zu verändern.

# **Beispiel 1:**

Es soll ein GUI mit zwei Knöpfen "Plus" und "Minus" erstellt werden. Bei Betätigung des "Plus" Knopfes soll ein Zähler um Eins erhöht werden, bei der Betätigung des "Minus" Knopfes soll der Zähler um Eins erniedrigt werden. Der aktuelle Zählerstand soll auf der GUI visualisiert werden.

Vorgehensweise: > guide Blank GUI (Default) auswählen

1) Zwei "Push buttons" und ein "Static Text" Element holen und am GUI positionieren.

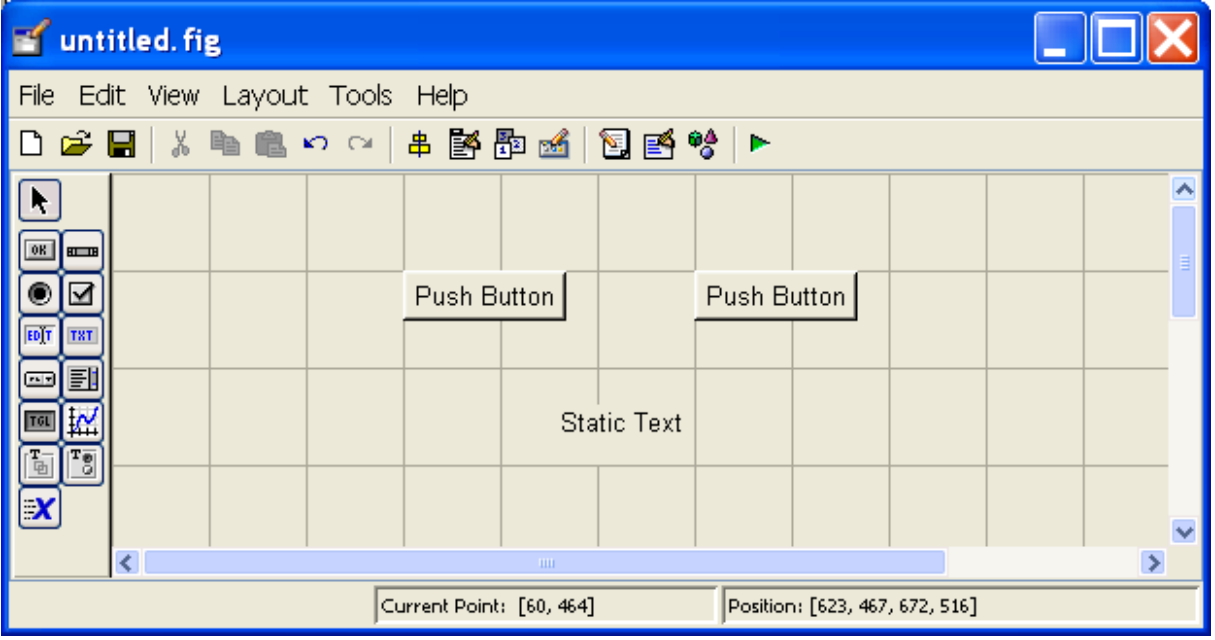

2) Bei Doubleklick auf den linken Push Button erscheint eine Maske mit den Objektattributen (Inspector).

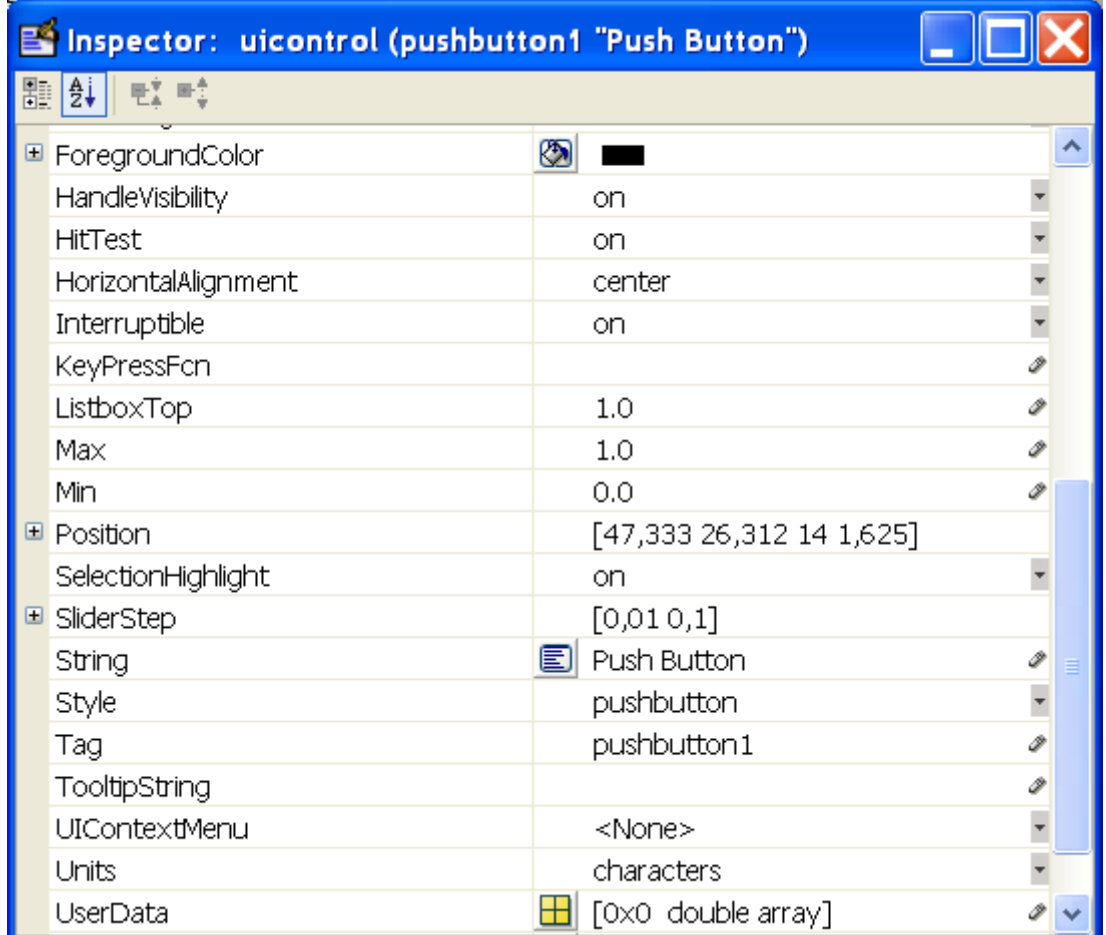

Das Attribut "String" Default text "Push Button" wird zu "Plus1" geändert. Das Attribut "Tag" Default text "Pushbutton1" wird zu "Plusknopf" geändert.

Analog werden die Attribute von dem rechten Knopf zu:  $String = "Minus1"$  und  $Tag = "Minusknopf".$ 

Das "Tag" Attribut vom "static Text" wird zu "Ausgabe" geändert.

3) Die GUI File wird nun gespeichert : Bsp\_1.fig (save as  $\rightarrow$  bsp\_1)

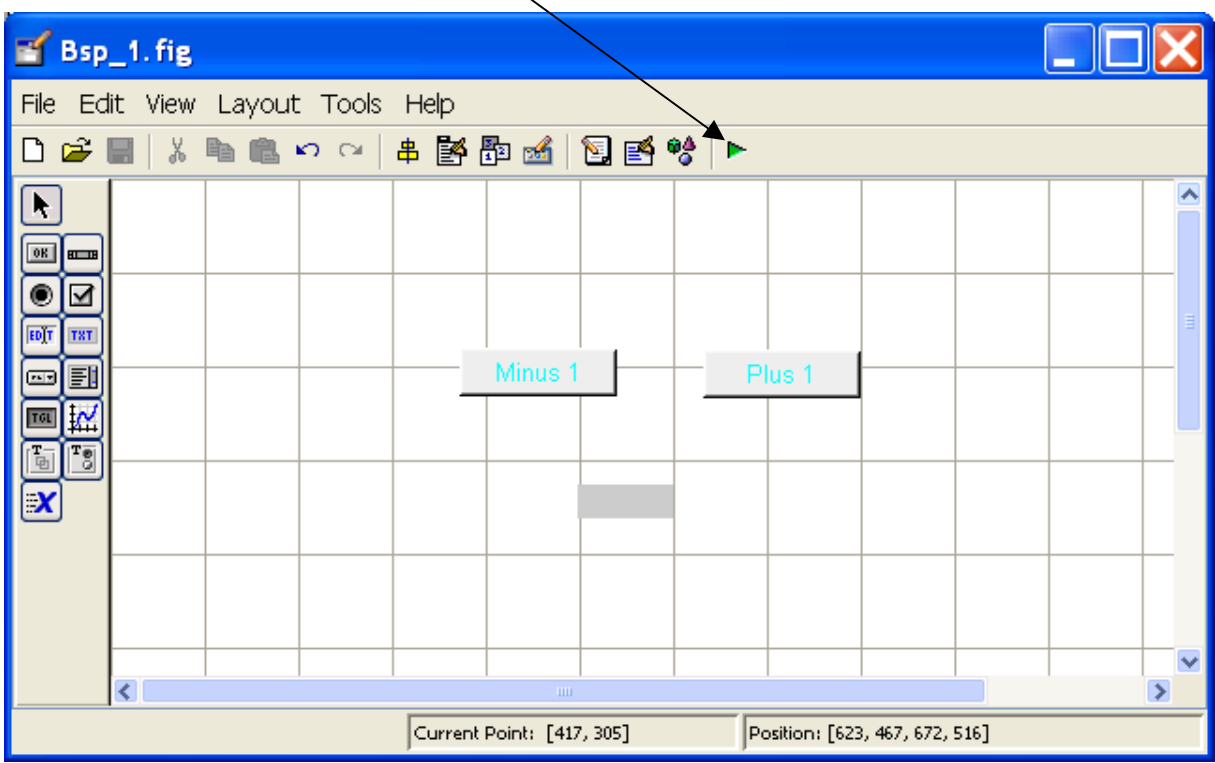

4) Testen mit dem "Grünen Pfeil "

5) Implementierung der Anwendung:

Die GUI hat folgende Strukturelemente

handles.Minusknopf handles.Plusknopf handles.Ausgabe

MATLAB generiert beim Speichern der GUI eine m-file (Hier Bsp\_1.m). In dieser File wird die Anwendung implementiert.

## **Erläuterungen:**

Die Lila Zeilen sind die Implementierung der Anwendung, Alle andere Zeilen wurden generiert.

Im Teil Executes just before Bsp\_1 is made visible wird die Struktur handles um handles.z (Zähler Variable ) erweitert und auf Null initialisiert.

Im Teil Executes on button press in Plusknopf wird der Zähler um Eins erhöht, dann werden die Daten gespeichert und mit dem Set Befehl ausgegeben.

Analog wird der Executes on button press in Minusknopf ergänzt

Generierte Bsp\_1.m file:

% --- Executes just before Bsp\_1 is made visible. function Bsp\_1\_OpeningFcn(hObject, eventdata, handles, varargin) % This function has no output args, see OutputFcn. % hObject handle to figure % eventdata reserved - to be defined in a future version of MATLAB % handles structure with handles and user data (see GUIDATA) % varargin command line arguments to Bsp\_1 (see VARARGIN)

% Choose default command line output for Bsp\_1 handles.output  $=$  hObject;

% Zaehler Initialisierung handles. $z = hObject;$ handles.z=0;

% Update handles structure guidata(hObject, handles);

% --- Executes on button press in Plusknopf. function Plusknopf\_Callback(hObject, eventdata, handles) % hObject handle to Plusknopf (see GCBO) % eventdata reserved - to be defined in a future version of MATLAB % handles structure with handles and user data (see GUIDATA)

handles.z=handles.z+1; % Zaehler +1 guidata(hObject, handles % Update handles structure set(handles.Ausgabe,'String',num2str(handles.z));% Ausgabe % --- Executes on button press in Minusknopf. function Minusknopf\_Callback(hObject, eventdata, handles) % hObject handle to Minusknopf (see GCBO) % eventdata reserved - to be defined in a future version of MATLAB % handles structure with handles and user data (see GUIDATA)

handles.z=handles.z-1; % Zaehler -1 guidata(hObject, handles); % Update handles structure set(handles.Ausgabe,'String',num2str(handles.z)); % Ausgabe

Ergebnis: Starten in MATLAB Command Window  $>$  Bsp\_1(1)

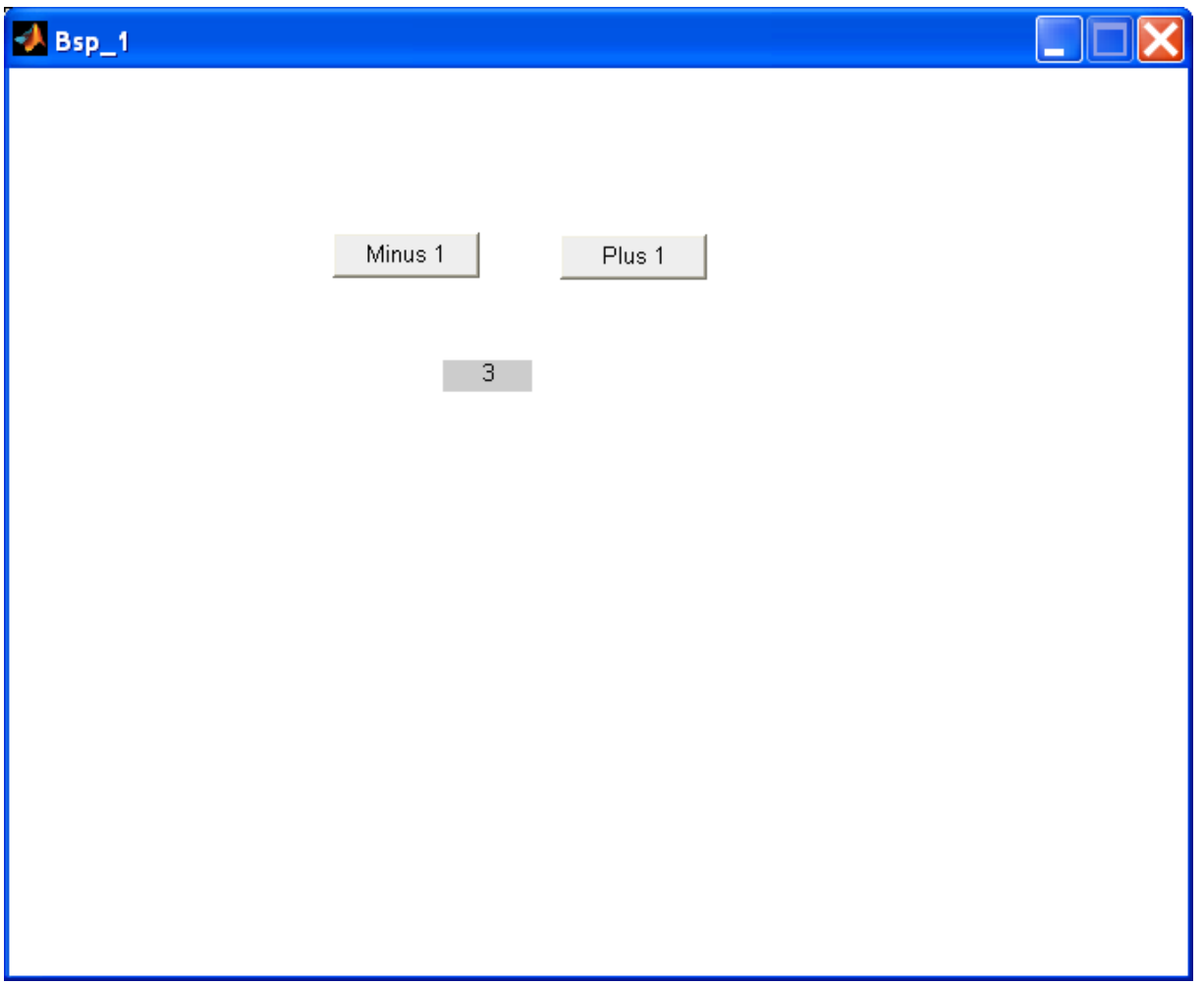

# **Beispiel 2:**

Der Anwender soll aus einem Auswahlfenster (Popup Menu) eine Funktion auswählen und plotten.

# gui\_plot.fig

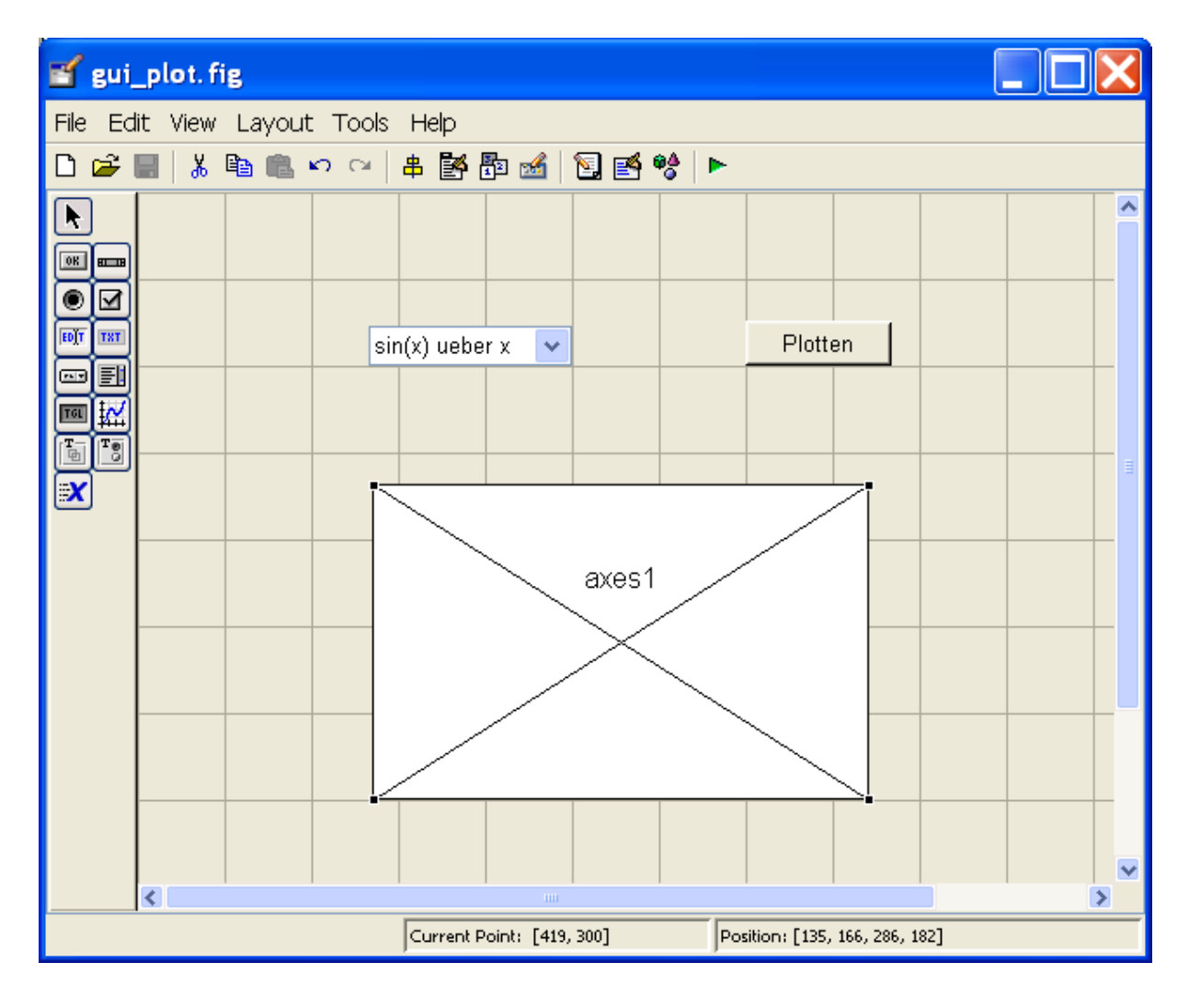

# MATLAB gui\_plot.m

Die Lila Zeilen sind die Implementierung der Anwendung, Alle andere Zeilen wurden generiert.

% --- Executes just before gui\_plot is made visible. function gui\_plot\_OpeningFcn(hObject, eventdata, handles, varargin) % This function has no output args, see OutputFcn. % hObject handle to figure % eventdata reserved - to be defined in a future version of MATLAB % handles structure with handles and user data (see GUIDATA) % varargin command line arguments to gui\_plot (see VARARGIN)

% Choose default command line output for gui\_plot handles.output  $=$  hObject;

```
% Update handles structure
guidata(hObject, handles);
```

```
% Plot Initialisierung 
if strcmp(get(hObject,'Visible'),'off') 
  x=0:0.1:2*pi;plot(x,sin(x));
   grid 
  title(\sin(x) ueber x')
end
```

```
% --- Executes on button press in pushbutton1.
function pushbutton1 Callback(hObject, eventdata, handles)
% hObject handle to pushbutton1 (see GCBO)
% eventdata reserved - to be defined in a future version of MATLAB
% handles structure with handles and user data (see GUIDATA)
```

```
axes(handles.axes1); % Plot Fenster erzeugen 
cla; % Plot Inhalt Loeschen
```
St=get(handles.Plotauswahl,'String');% Plot Auswahl holen (String fuer title)

popup sel index = get(handles.Plotauswahl, 'Value'); % Welche Plot wuerde Ausgewaehlt

```
switch popup sel index
   case 1 
      x=-2*pi:0.1:2*pi; 
     plot(x,sin(x));
      grid 
     title(St(1));
```

```
 case 2 
     x=-2*pi:0.1:2*pi;plot(x, cos(x)); grid 
     title(St(2));
   case 3 
     x = -pi/4:0.1:pi/4;
     plot(x, tan(x));
     title(St(3));
      grid 
end
```

```
% --- Executes on selection change in Plotauswahl.
function Plotauswahl_Callback(hObject, eventdata, handles)
% hObject handle to Plotauswahl (see GCBO)
% eventdata reserved - to be defined in a future version of MATLAB
% handles structure with handles and user data (see GUIDATA)
```

```
% Hints: contents = get(hObject,'String') returns Plotauswahl contents as cell 
array
% contents{get(hObject,'Value')} returns selected item from Plotauswahl
;
```

```
% --- Executes during object creation, after setting all properties.
function Plotauswahl_CreateFcn(hObject, eventdata, handles)
% hObject handle to Plotauswahl (see GCBO)
% eventdata reserved - to be defined in a future version of MATLAB
% handles empty - handles not created until after all CreateFcns called
```

```
% Hint: popupmenu controls usually have a white background on Windows.
% See ISPC and COMPUTER.
if ispc && isequal(get(hObject,'BackgroundColor'),
```

```
get(0,'defaultUicontrolBackgroundColor'))
```

```
 set(hObject,'BackgroundColor','white'); 
end
```

```
% Plot Auswahl 
set(hObject, 'String', {\sin(x)}', '\cos(x)', '\tan(x)'});
```
## **Aufgabe:**

Teil 1:

Erstellen Sie ein GUI mit einem Knopf mit der Beschriftung "Plotten" und einem Plotfenster. Bei der Betätigung des Knopfes soll die Funktion

$$
x(t) = R * cos(\omega * t)
$$
  

$$
y(t) = R * sin(\omega * t)
$$
  

$$
z(t) = \alpha * t
$$

mit:

$$
\omega = \frac{2\pi}{T}
$$

$$
\alpha = \frac{\omega^* h}{2\pi}
$$

geplottet werden.

Daten:

 $h=4$ , T=86400, R=1;  $t=-10:0.1:10;$ 

Hinweis:

- Starten Sie die GUI Entwicklungstools guide
- Holen Sie ein "Pushbutton" und ein "Graph Element"
- Vergrößern und positionieren Sie die Elemente
- Speichern Sie die Figur unter der Name Helix.fig
- Beim Speichern sehen Sie im MATLAB Editor der File Helix.m
- In dieser File wird die Anwendung implementiert.

Um die Funktion zu plotten benutzen Sie die MATLAB-Funktion  $plot3(x,y,z)$ .

## Teil2:

Ergänzen Sie den GUI so, dass die Funktionsparameter (T, h, R) mit Hilfe von "Edit Text" Element eingegeben werden können.

Hinweis:

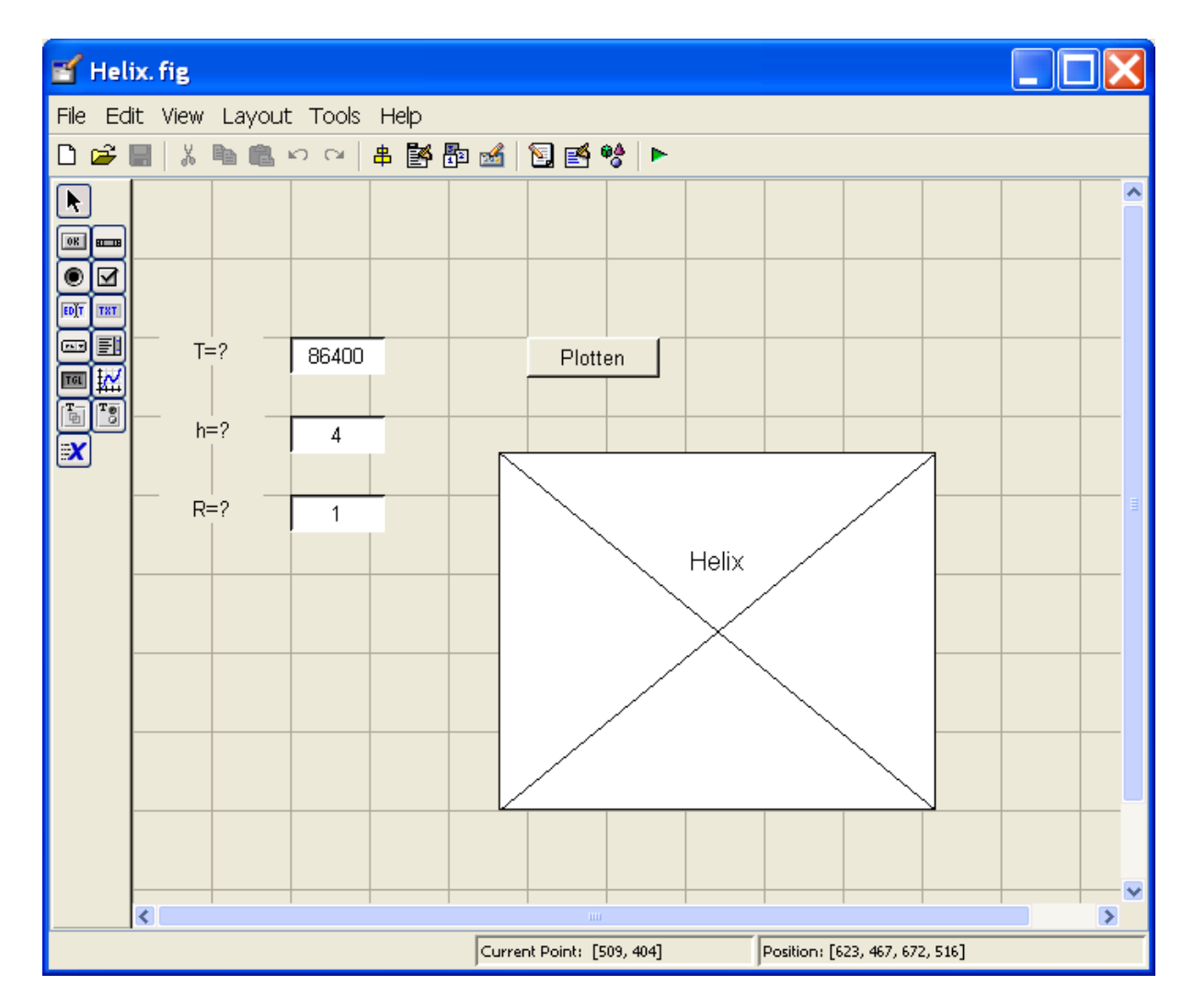

- Erzeugen Sie diese GUI

- Die Defaultdaten (T=86400, h=4, R=1) können als "String" des Elements angegeben werden.

- Vergeben Sie für den Parameter T, Tag-Name" T, für den Parameter h Tag-Name" h, und für R "Tag-Name" R.

Damit wird es leichter, in dem generierten Programm die Handles zu identifizieren. Zum Beispiel: der geänderte T Parameter wird mit dem Befehl T=get(handles.T,'String'), geholt und steht als String zur Verfügung. Mit dem Befehl T=str2double(T), wird der String T in eine Zahl umgewandelt.

- In dem Programmteil : % --- Executes just before Helix is made visible, wird die Initialisierung des Plots implementiert
- In dem Programmteil : % --- Executes on button press in Plotten, wird der Plot mit den aktuellen Parametern implementiert.

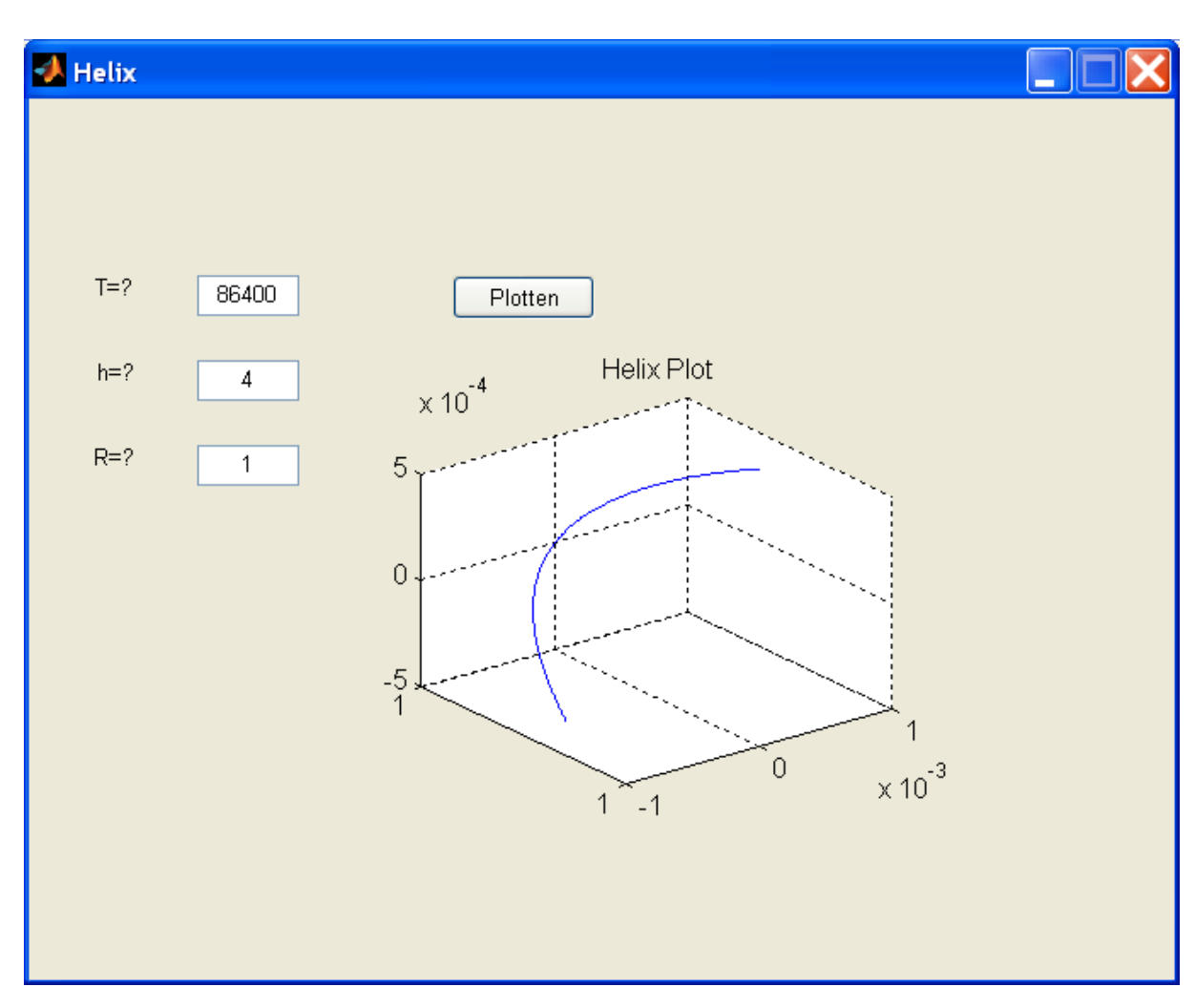

Ergebnisse: